**NETGEAR® BUSINESS** 

インストールガイド

NETGEAR Insightアプリを使用して、製品をお客様のアカウントに登録します。

1. iOSまたはAndroidのモバイルデバイスでアプリをインストールします。アプリは各ストアから 「NETGEAR Insight」と検索し、ダウンロードしてください。

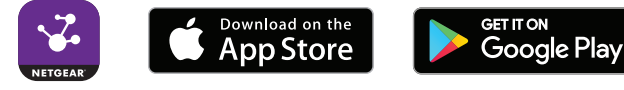

- 2. NETGEAR Insightアプリを起動します。
- 3. アカウントをお持ちでない場合は、[NETGEARアカウントの作成] から新規に作成してくだ さい。
- 4. ログイン情報を入力し、[サインイン] をタップします。
- 5. 右上の [+] をタップします。
- 6. 製品のシリアル番号をスキャンするか、手動で直接入力します。通常、シリアル番号は製品 底面のラベルに記載されています。
- 7. [送信] をタップします。
- 8. ネットワークロケーションを選択します。ロケーションがない場合は新規に作成してください。 製品が追加され、お客様のアカウントに登録されます。

# 2. スイッチの接続

NETGEAR SOHO/家庭用 ギガビットスマートスイッチ ギガビット24ポート (SFPポート×2) GS324T PoE+対応 ギガビット24ポート (SFPポート×2) GS324TP ギガビット48ポート (SFPポート×4) GS348T

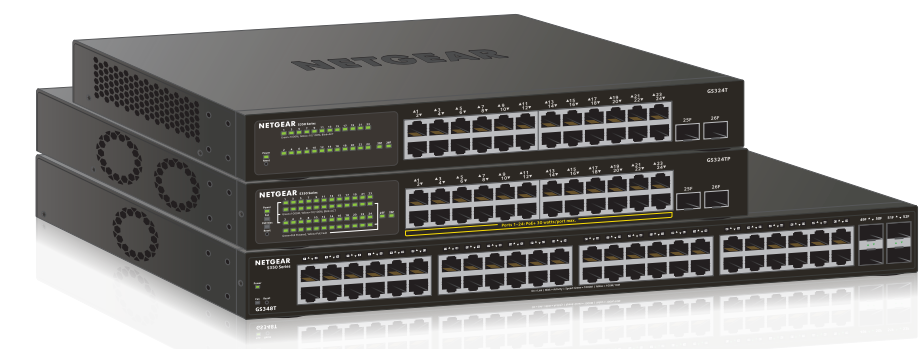

### 同梱物の確認

- スイッチ本体
- 電源ケーブル
- ラックマウントキット
- ゴム足
- インストールガイド

設置方法については、ハードウェアインストールガイド (*<https://www.netgear.com/support/>* からダウンロード可能) を参照してください。

# 1. NETGEAR Insightアプリから製品登録

# 3. PoEステータスの確認 (GS324TP)

GS324TPは全ポートがPoE+給電に対応します。各ポート最大30W (IEEE 802.3at)、スイッチ 全体では190Wを給電することができます。PoE Max LEDはスイッチ全体のPoEステータスを表

示します。

- 
- 
- 

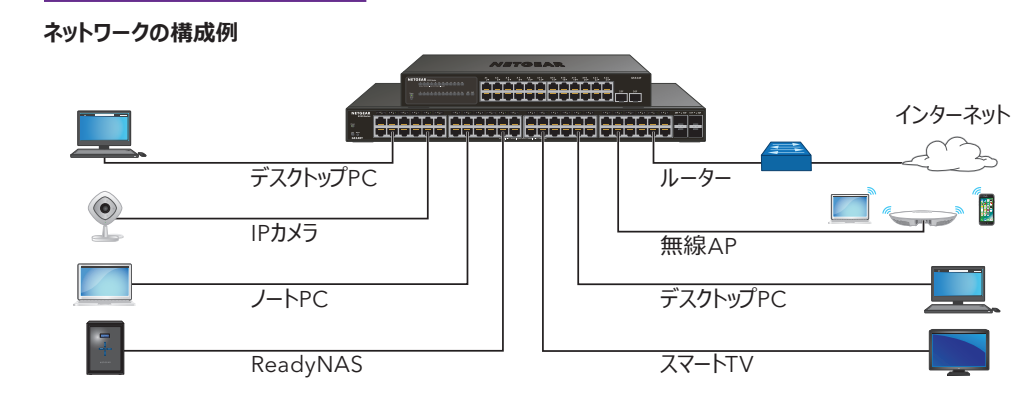

**• 消灯**: 十分な電力 (7W以上) を給電可能です。

**• 黄色点灯**: 給電可能な電力が7W未満です。

**• 黄色点滅**: 過去 (2分以内) に給電可能な電力が7W未満になりました。

# 4. IPアドレスの検出

スイッチの管理インターフェイスにアクセスするには、まずスイッチのIPアドレスを知る必要がありま す。スイッチはデフォルトでDHCPサーバーからIPアドレスを取得しますが、DHCPサーバーが存在 しない場合は、「192.168.0.239/24」のアドレスが使用されます。

1. スイッチが接続済みのネットワークに、モバイルデバイスをWiFiで接続します。

2. NETGEAR Insightアプリを起動して、ログインします。デバイスリストに同一ネットワークに接 続済みの製品とIPアドレスが表示されます。シリアル番号やMACアドレスから該当するスイッ

- 
- チを探します。

### **ネットワークの構成例**

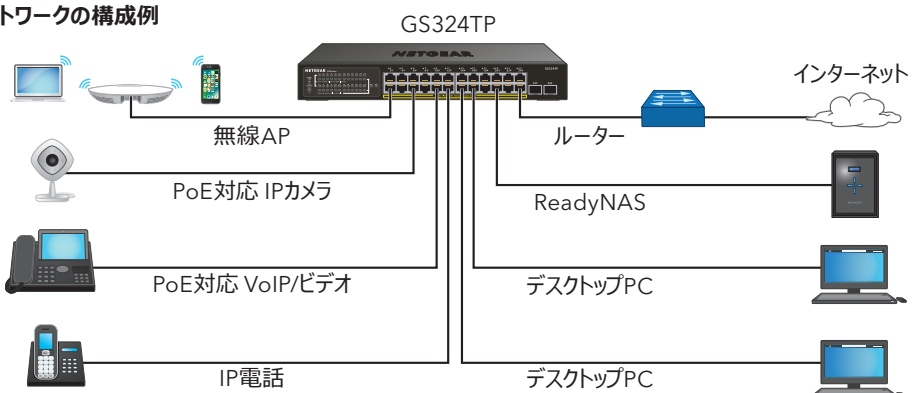

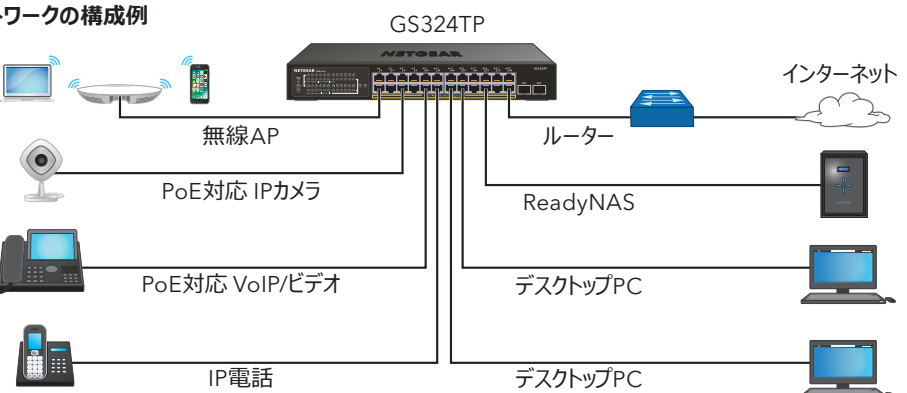

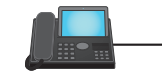

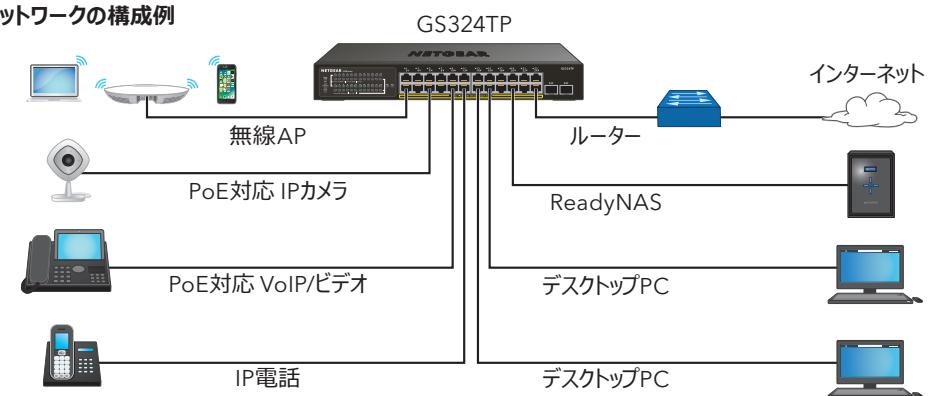

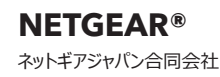

## 5. スイッチの設定

- PCやタブレットデバイスを使用してスイッチのWeb管理者ページにアクセスすることを推奨します。
- 1. スイッチが接続済みのネットワークにPCまたはタブレットデバイスを接続し、Webブラウザーを 起動します。
- 2. スイッチのIPアドレスを入力します。
- 3. パスワードを入力します。デフォルトのパスワードは、「password」です。
- 4. [ログイン] ボタンを選択します。

### その他のIP検出、設定方法

PCからでもスイッチの検出や設定管理が可能なユーティリティを無料でご利用いただけます。

**• NETGEAR Switch Discovery Tool**

PoE/PoE+給電は、小さい番号のポート(ポート1からポート24の順)から優先されます。接続 済みの受電デバイス (PD) の必要電力がスイッチの最大給電能力を超える場合は、大きい数 字のポートから給電が無効になり、数字の小さいポートに接続済みの優先度の高いPDへの給 電が維持されます。

同一ネットワークに存在するNETGEARスイッチを検出します。Windows (64bit) とMac OS対応。次のURLからダウンロードいただけます: *[www.netgear.com/support/product/netgear-switch-discovery-tool.aspx](https://www.netgear.com/support/product/netgear-switch-discovery-tool.aspx)*

**• Smart Control Center Utility**

同一ネットワークに存在するNETGEARスマートスイッチを検出し、ユーティリティから基本的 な設定管理が行えます。Windowsのみ対応。次のURLからダウンロードいただけます: *[www.netgear.com/support/product/SCC](https://www.netgear.com/support/product/SCC)*

メモ: スイッチが検出されない場合は、お使いのPCでファイアウォールやアンチウイルスなどのセキュ リティソフトによりユーティリティがブロックされていないかご確認ください。

PoEに関する注意事項

PoE+対応のPDでも、ほとんどの場合は仕様上の最大電力を必要としません。そのため、すべて のPoEポートを同時に使用することが可能です。

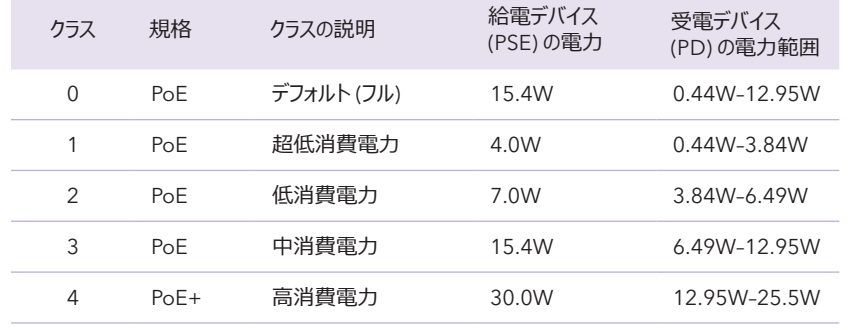

サポート

NETGEAR製品をお選びいただきありがとうございます。弊社サポートサイト (*[https://www.](https://www.jp.netgear.com/support/) [jp.netgear.com/support/](https://www.jp.netgear.com/support/)*) より製品のオンライン登録や、最新ファームウェアおよび各種マ ニュアルのダウンロードが可能です。製品のサポートサービスを有効にするには、製品ご購入 後30日以内にオンライン登録が必要になります。詳細はサポートサイトをご参照ください。

EU適合宣言書などの法規制遵守情報については、次のURLをご参照ください: *<https://www.jp.netgear.com/about/regulatory/>*

保証に関する情報をご確認ください

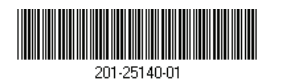

本製品のご使用前に、適合性の情報をお読みください。本製品は屋外ではご使用になれませ ん。また、屋外に設置されているデバイスを本製品に接続する場合は、次のURLの安全および

*<https://kb.netgear.com/ja/000057103/>*